## **Getting Started on the First Day of School**

- 1. Log into the computer with your username and password
- 

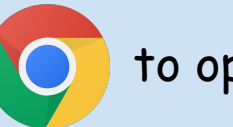

2. Click on  $\bigcirc$  to open chrome

3. Click on the bookmarks folder in the top left hand corner of the screen and click on Schoology

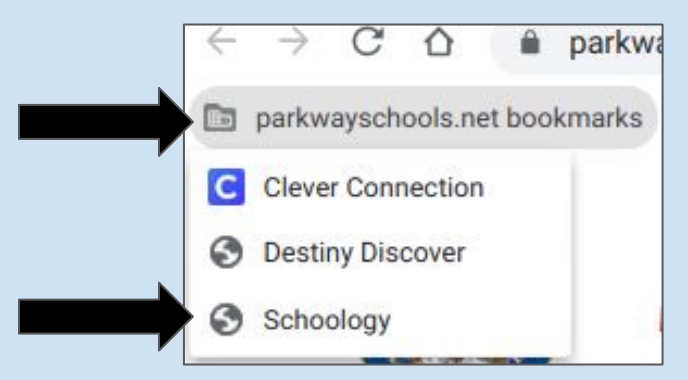

*\*\*\*You may need to sign in to Schoology by clicking on your google username*

## 4. Click on courses in the top left of the screen

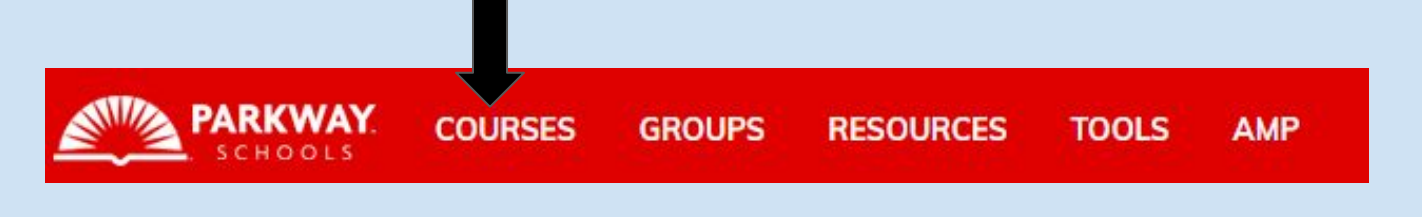

5. Click on the course that says **CLASSROOM** (Example: GRADE 01 CLASSROOM) **FIRST GRADE!** 

6. Click the Zoom icon  $\begin{pmatrix} 1 & 1 \end{pmatrix}$  to join our class link. See you at 8:30am!